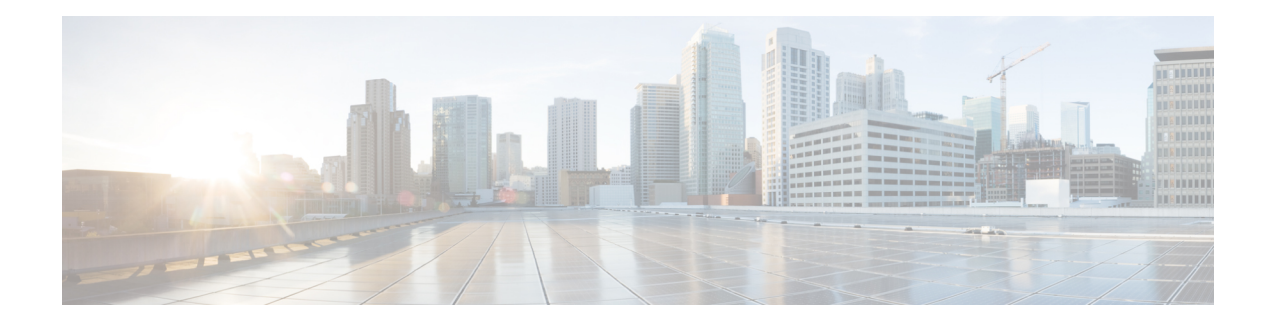

# **Configuring Identity Policies**

The IEEE 802.1x standard defines 802.1x port-based authentication as a client-server based access control and authentication protocol that restricts unauthorized clients from connecting to a LAN through public ports. The authentication server validates each client connected to an interface before making available any services offered by the router or the LAN.

Until the client is authenticated, 802.1x access control allows only Extensible Authentication Protocol over LAN (EAPOL) traffic through the interface to which the client is connected. If authentication is successful, normal traffic can pass through the interface.

802.1x authentication provides VPN access control, enabling unauthenticated traffic to access the Internet while preventing it from accessing the VPN tunnel. This solution is especially useful for enterprises whose workers access the corporate VPN through a home access router that other family members use to access the Internet. When you use 802.1x, you create a virtual interface to carry unauthenticated traffic while authenticated traffic continues to pass through the physical interface.

802.1x requires that you use DHCP to provide IP addresses to the clients that request authentication. We recommend that you use two IP address pools, one for authenticated traffic and the other for unauthenticated traffic. If you use two pools, the DNS server in the corporate DHCP pool should point to the corporate DNS server. The DNS server for the noncorporate DHCP pool should use the DNS server provided by the ISP on the public interface. You configure DHCP by selecting a DHCP policy.

- 802.1x on Cisco IOS [Routers](#page-0-0), on page 1
- [802.1x](#page-5-0) Policy Page , on page 6
- Network [Admission](#page-7-0) Control on Cisco IOS Routers , on page 8
- Network [Admission](#page-13-0) Control Policy Page , on page 14

# <span id="page-0-0"></span>**802.1x on Cisco IOS Routers**

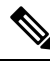

**Note**

From version 4.17, though Cisco Security Manager continues to support IOS features/functionality, it does not support any bug fixes or enhancements.

The IEEE 802.1x standard defines 802.1x port-based authentication as a client-server based access control and authentication protocol that restricts unauthorized clients from connecting to a LAN through public ports. The authentication server validates each client connected to an interface before making available any services offered by the router or the LAN.

Until the client is authenticated, 802.1x access control allows only Extensible Authentication Protocol over LAN (EAPOL) traffic through the interface to which the client is connected. If authentication is successful, normal traffic can pass through the interface.

802.1x authentication provides VPN access control, enabling unauthenticated traffic to access the Internet while preventing it from accessing the VPN tunnel. This solution is especially useful for enterprises whose workers access the corporate VPN through a home access router that other family members use to access the Internet. When you use 802.1x, you create a virtual interface to carry unauthenticated traffic while authenticated traffic continues to pass through the physical interface.

802.1x requires that you use DHCP to provide IP addresses to the clients that request authentication. We recommend that you use two IP address pools, one for authenticated traffic and the other for unauthenticated traffic. If you use two pools, the DNS server in the corporate DHCP pool should point to the corporate DNS server. The DNS server for the noncorporate DHCP pool should use the DNS server provided by the ISP on the public interface. You configure DHCP by selecting a DHCP policy. See DHCP on Cisco IOS [Routers](csm-user-guide-425_chapter63.pdf#nameddest=unique_1965) for more information.

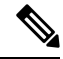

802.1x issupported on the following platforms—Cisco 800, 1700, 1800, 1900, 2600, 2800, 2900, 3600, 3700, 3800, 3900 Series Routers. **Note**

For more information about 802.1x, see:

- [Understanding](#page-1-0) 802.1x Device Roles , on page 2
- 802.1x Interface [Authorization](#page-2-0) States , on page 3
- [Topologies](#page-3-0) Supported by 802.1x , on page 4
- [Defining](#page-3-1) 802.1x Policies , on page 4

## <span id="page-1-0"></span>**Understanding 802.1x Device Roles**

802.1x port-based authentication uses the following device roles:

- Client—The workstation requesting access to the VPN. It must be running 802.1x-compliant client software, such as that offered with the Microsoft Windows XP operating system.
- Authentication server—Authenticates clients. The authentication server validates the client's identity and notifies the router whether the client is authorized to access the network. The Remote Authentication Dial-In User Service (RADIUS) security system with EAP extensions is the only supported authentication server. In Security Manager, a AAA (authentication, authorization, and accounting) server, as defined in a AAA server object, is the authentication server for 802.1x policies.
- Router (edge router or wireless access point)—Controls physical access to the network based on the authentication status of the client. The router is an intermediary (proxy) between the client and the authentication server, requesting identity information from the client, verifying that information with the authentication server, and relaying a response to the client. In Security Manager, the router on which you configure an 802.1x policy acts as the switch.

### **Related Topics**

• 802.1x Interface [Authorization](#page-2-0) States, on page 3

- [Topologies](#page-3-0) Supported by 802.1x , on page 4
- [Defining](#page-3-1) 802.1x Policies, on page 4
- 802.1x on Cisco IOS [Routers](#page-0-0), on page 1

# <span id="page-2-0"></span>**802.1x Interface Authorization States**

When you use 802.1x, the interface state determines whether to grant the client network access. By default, the interface starts in the unauthorized state. While in this state, the interface disallows all traffic in both directions, except for EAPOL packets. After a client is authenticated, the interface transitions to the authorized state, enabling all client traffic to flow normally.

If a client that does not support 802.1x is connected to an unauthorized 802.1x interface, the router requests the client's identity. In this situation, the client does not respond to the request, the interface remains in the unauthorized state, and the client is not granted access to the network. In contrast, when an 802.1x-enabled client connects to an interface that is not running the 802.1x protocol, the client initiates the authentication process by sending the EAPOL-Start frame. If no response is received, the client sends the request a fixed number of times. Because no response is received, the client begins sending frames as if the interface were in the authorized state.

You can control the interface authorization state by selecting one of the following options:

- Auto—Enables 802.1x authentication, which causes the interface to start in the unauthorized state. Only EAPOL frames are sent and received through the interface. Authentication begins when the link state of the interface transitions from down to up or when an EAPOL-Start frame is received. The router requests the client's identity and begins relaying authentication messages between the client and the authentication server. The router uses the MAC address of each client trying to access the network as unique client identifiers.
- Force authorized—Disables 802.1x authentication, which causes the interface to move to the authorized state without authenticating the client.

After a client is successfully authenticated, the interface state changes to authorized, which enables all frames from the client to enter the network. If authentication fails, the interface remains in the unauthorized state, but authentication can be retried. If the authentication server cannot be reached, the router can retransmit the request. If the authentication server does not respond after the defined number of attempts, authentication fails and network access is denied to the client.

When a client logs off, it sends an EAPOL-Logoff message, which causes the interface to return to the unauthorized state.

- [Understanding](#page-1-0) 802.1x Device Roles , on page 2
- [Topologies](#page-3-0) Supported by 802.1x , on page 4
- [Defining](#page-3-1) 802.1x Policies, on page 4
- 802.1x on Cisco IOS [Routers](#page-0-0) , on page 1

# <span id="page-3-0"></span>**Topologies Supported by 802.1x**

802.1x port-based authentication supports two topologies:

- Point-to-point
- Wireless LAN

In a point-to-point configuration, only one client can be connected to the 802.1x-enabled interface. The router detects the client when the interface state changes from down to up. If a client leaves the network or is replaced by another client, the interface state changes from up to down, which returns the interface to the unauthorized state.

#### **Figure 1: 802.1x Topology**

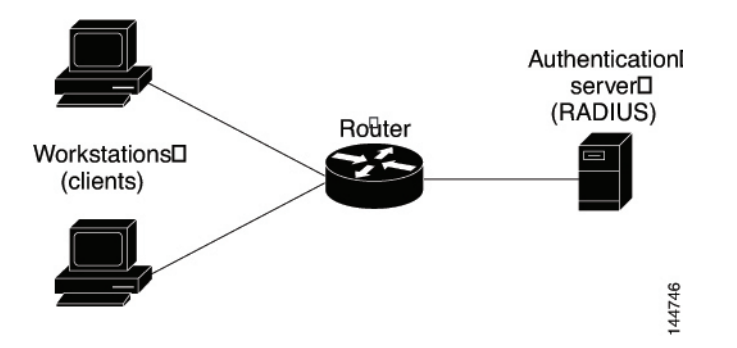

In a wireless LAN configuration, the 802.1x interface is configured in multihost mode, which is authorized as soon as one client is authenticated. After the interface is authorized, all other clients indirectly attached to the interface are granted accessto the network. If the port becomes unauthorized (either because reauthentication fails or an EAPOL-Logoff message is received), the router denies access to the network to all attached clients. In this topology, the wireless access point is a client to the router and is responsible for authenticating the clients attached to it.

#### **Related Topics**

- [Understanding](#page-1-0) 802.1x Device Roles , on page 2
- 802.1x Interface [Authorization](#page-2-0) States , on page 3
- [Defining](#page-3-1) 802.1x Policies, on page 4
- 802.1x on Cisco IOS [Routers](#page-0-0), on page 1

## <span id="page-3-1"></span>**Defining 802.1x Policies**

You configure an 802.1x policy by defining:

- The AAA server group containing the AAA server that authenticates hosts that are trying to connect to the network.
- The virtual interface that carries unauthenticated traffic and the physical interface that carries authenticated traffic.
- (Optional) Properties of the physical interface, including the control type, automatic reauthentication, and several timeout values.

If the router on which you are defining the 802.1x policy is not part of a VPN (for example, if it is directly connected to the corporate network to which you want to restrict access), you must manually define an access list. You can do this by defining an access rules policy (see [Understanding](csm-user-guide-425_chapter16.pdf#nameddest=unique_289) Access Rules).

#### **Before You Begin**

- Configure the selected router with a DHCP policy that contains two IP address pools, one for authenticated clients and one for unauthenticated clients. See [Defining](csm-user-guide-425_chapter63.pdf#nameddest=unique_1970) DHCP Policies.
- Make sure the router can route packets to the configured AAA (RADIUS) server. You can verify this by pinging the server from the router.

#### **Related Topics**

- [Understanding](#page-1-0) 802.1x Device Roles , on page 2
- 802.1x Interface [Authorization](#page-2-0) States, on page 3
- [Topologies](#page-3-0) Supported by 802.1x , on page 4
- 802.1x on Cisco IOS [Routers](#page-0-0), on page 1

**Step 1** Do one of the following:

- (Device view) Select **Platform > Identity > 802.1x** from the Policy selector.
- (Policy view) Select **Router Platform > Identity > 802.1x** from the Policy Type selector. Select an existing policy or create a new one.

The 802.1x page is displayed. See Table 1: [802.1x](#page-5-1) Page , on page 6 for a description of the fields on this page.

- **Step 2** Enter the name of the AAA server group containing the AAA server to use for authenticating clients using 802.1x, or click **Select** to select a server group from a list or to create a new one. The selected AAA server must use RADIUS with EAP extensions.
	- Each AAA server in the selected group must be configured to communicate with an interface that exists on the router; otherwise, validation fails. **Note**
- **Step 3** In the Virtual Template field, enter the name of the interface or interface role that serves as the untrusted, virtual interface for carrying unauthenticated traffic, or click **Select** to select an interface role from a list or to create a new role. For more information, see [Specifying](csm-user-guide-425_chapter6.pdf#nameddest=unique_335) Interfaces During Policy Definition.
	- Integrated Services Routers (ISRs), such as the Cisco 800, 1800, 1900, 2800, 2900, 3800, and 3900 Series, automatically use VLANs to carry unauthenticated traffic. If you define a virtual template, however, it is used in place of the VLAN. **Note**
	- **Note** Deployment might fail if PPP is defined on the virtual template defined here. See Defining PPP [Connections.](csm-user-guide-425_chapter62.pdf#nameddest=unique_1896)
- **Step 4** Enter the name of the interface or interface role that serves as the trusted, physical interface for carrying authenticated traffic, or click **Select** to select a role from a list.

The interface role you select should represent the internal protected interface that was configured as part of the VPN topology and no other physical interface on the selected router. For more information, see Defining the [Endpoints](csm-user-guide-425_chapter25.pdf#nameddest=unique_988) and Protected [Networks](csm-user-guide-425_chapter25.pdf#nameddest=unique_988).

**Step 5** (Optional) Modify the defaults of the physical interface used for [802.1x](#page-5-1) authentication. See Table 1: 802.1x Page, on [page](#page-5-1) 6 for details.

# <span id="page-5-0"></span>**802.1x Policy Page**

Use the 802.1x policy page to create policies that limit VPN access to authorized users. Authenticated traffic is allowed to pass through a designated physical interface on the router. Unauthenticated traffic is allowed to pass through a virtual interface to the Internet but is not allowed to access the VPN.

For more information, see [Defining](#page-3-1) 802.1x Policies , on page 4.

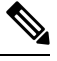

802.1x policies require DHCP address pools in order to assign IP addresses to clients. You define these pools by defining a DHCP policy on the same router. See [DHCP](csm-user-guide-425_chapter63.pdf#nameddest=unique_1844) Policy Page. **Note**

#### **Navigation Path**

- (Device view) Select **Platform > Identity > 802.1x** from the Policy selector.
- (Policy view) Select **Router Platform > Identity > 802.1x** from the Policy Type selector. Right-click **802.1x** to create a policy, or select an existing policy from the Shared Policy selector.

#### **Related Topics**

- 802.1x on Cisco IOS [Routers](#page-0-0), on page 1
- [Understanding](csm-user-guide-425_chapter6.pdf#nameddest=unique_347) AAA Server and Server Group Objects
- Basic [Interface](csm-user-guide-425_chapter62.pdf#nameddest=unique_430) Settings on Cisco IOS Routers
- <span id="page-5-1"></span>• [Understanding](csm-user-guide-425_chapter6.pdf#nameddest=unique_359) Interface Role Objects

#### **Field Reference**

#### **Table 1: 802.1x Page**

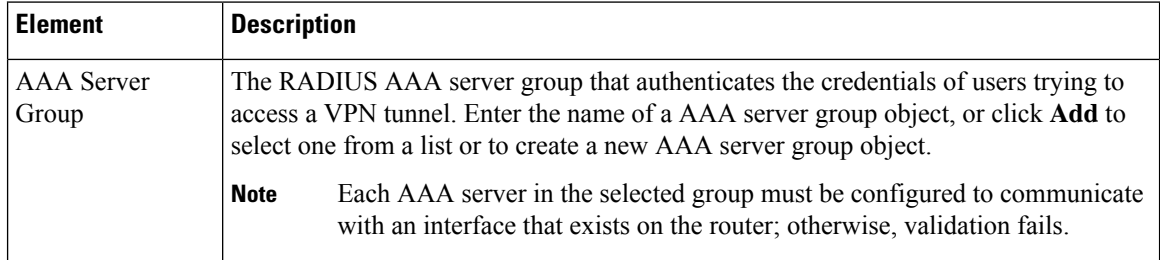

 $\mathbf l$ 

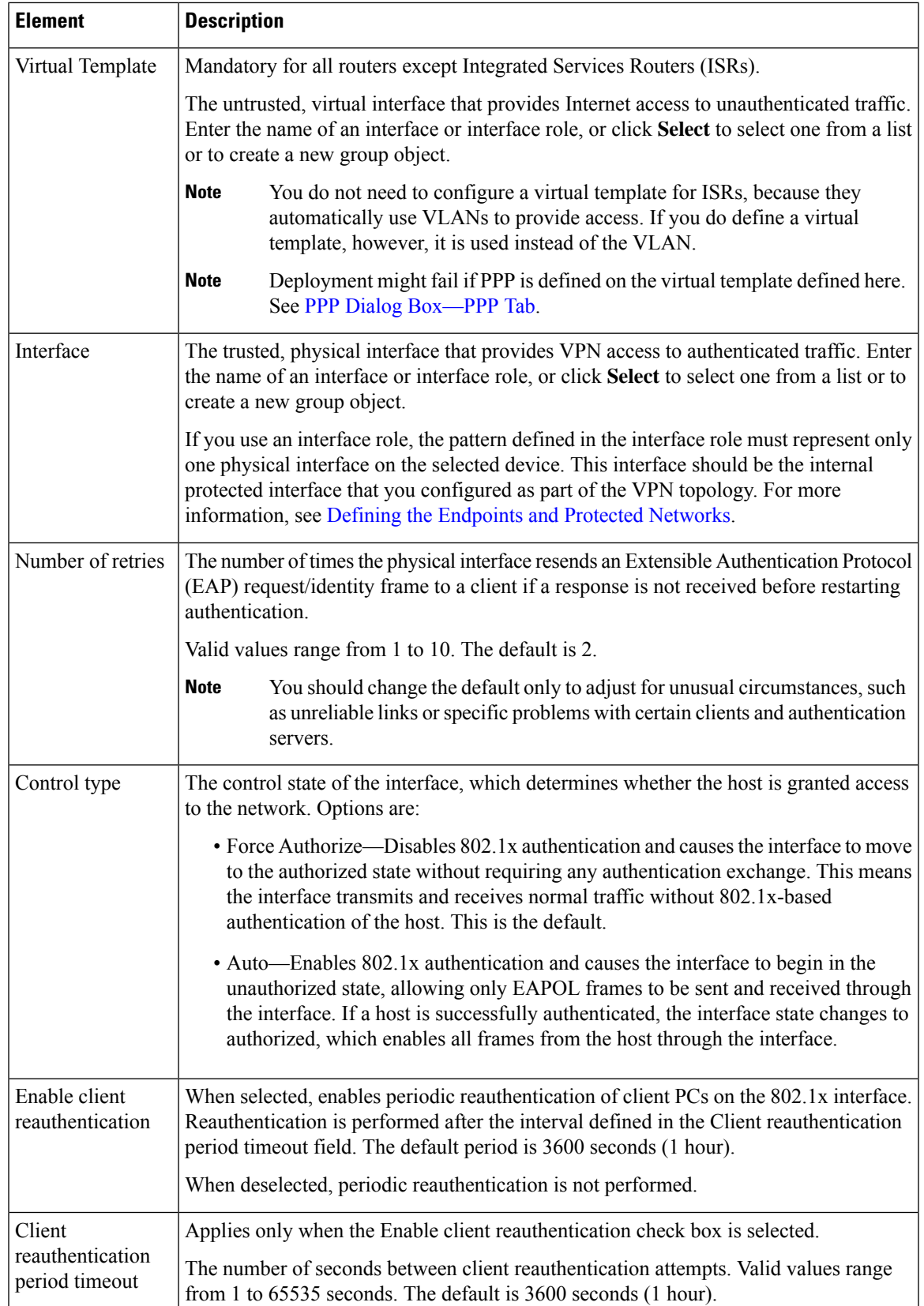

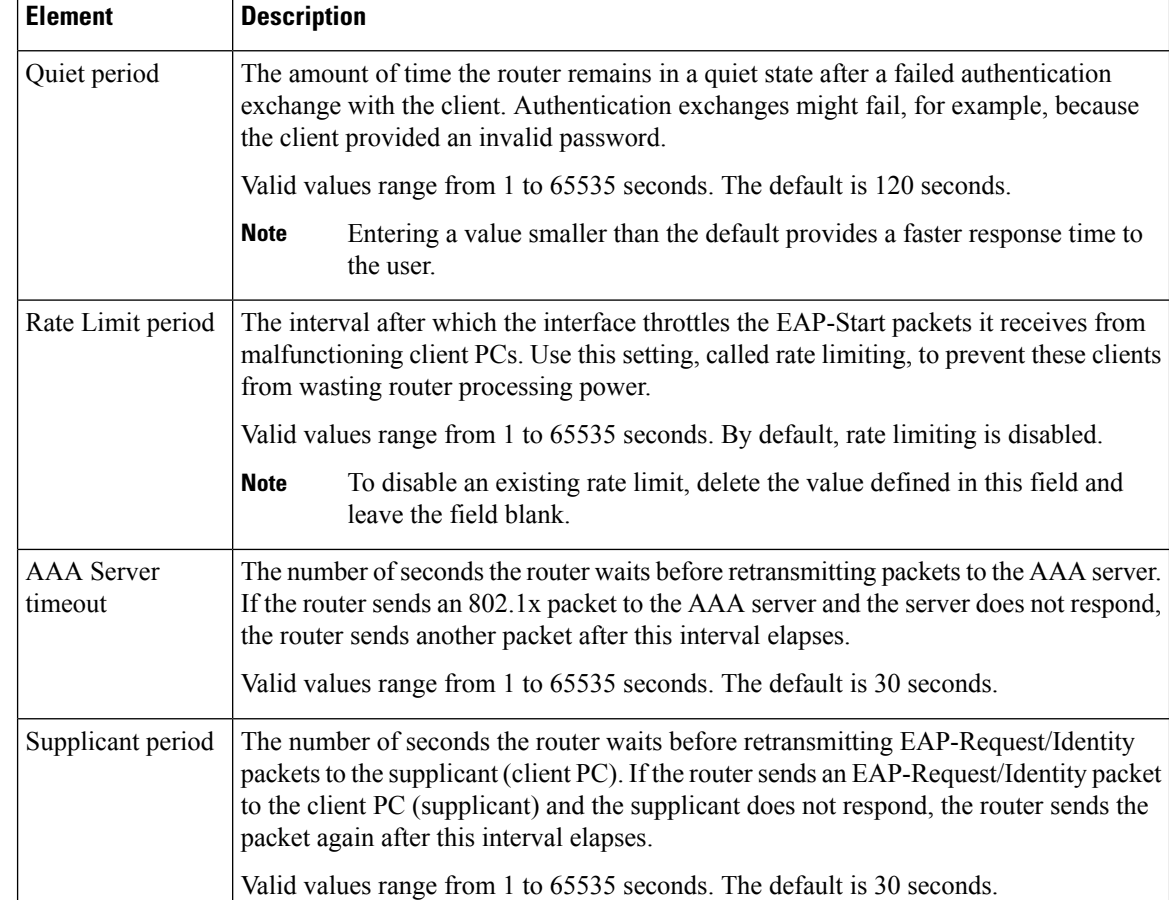

# <span id="page-7-0"></span>**Network Admission Control on Cisco IOS Routers**

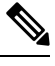

**Note**

From version 4.17, though Cisco Security Manager continues to support IOS features/functionality, it does not support any bug fixes or enhancements.

Network Admission Control (NAC), an industry initiative sponsored by Cisco Systems, uses the network infrastructure to enforce security-policy compliance on all devices seeking to access network computing resources, thereby limiting damage from viruses and worms. By using NAC, organizations can provide network access to endpoint devices such as PCs, PDAs, and servers that are verified to be fully compliant with established security policy. NAC can also identify noncompliant devices and deny them access, place them in a quarantined area, or give them restricted access to computing resources.

Network access decisions are made through a process of posture validation, which evaluates the posture credentials presented by the endpoint device. These credentials can include such information asthe endpoint's antivirus state, operating system version, operating system patch level, or Cisco Security Agent version and settings.

You can use NAC to enforce security policy compliance in many types of deployments, including branch offices, remote access, and dial-in access.

NAC policies in Security Manager enable a Cisco IOS router to act as a Network Access Device (NAD) for enforcing policy compliance on devicesseeking to accessthe network. The following topics describe additional details about NAC:

- [Understanding](#page-8-0) NAC Components , on page 9
- [Understanding](#page-9-0) NAC System Flow , on page 10

The following topics describe the tasks you perform to create NAC policies on Cisco IOS routers:

- Defining NAC Setup [Parameters](#page-10-0) , on page 11
- Defining NAC Interface [Parameters](#page-11-0) , on page 12
- Defining NAC Identity [Parameters](#page-12-0) , on page 13

# **Router Platforms Supporting NAC**

To configure NAC policies on a router, the router must be running Cisco IOS Software Release 12.3(8)T images and later (with the Advanced Security feature set). However, the following routers do not support NAC:

- Cisco 7600 Series (7603, 7604, 7606, 7609, 7613)
- Cisco 7300 Series (7301, 7304)
- Cisco 7100 Series VPN Routers (7120, 7140, 7160)
- Cisco 3600 Series Multiservice Platforms (3620, 3631, 3661, 3662)
- Cisco 1700 Series Modular Access Routers (1710, 1720, 1750)
- Cisco 1600 Series (1601, 1602, 1603, 1604, 1605)
- Cisco ASR 1000 Series Aggregation Services Routers (all models)
- Cisco 800 Series (801, 803, 805, 811, 813, 828, 851, 857, 871, 876, 877, 878)
- Cisco SOHO 90 Series Secure Broadband Routers (91, 96, 97)
- Cisco SOHO 77 Series (71, 76, 77 ADSL, 77 H ADSL, 78)

# <span id="page-8-0"></span>**Understanding NAC Components**

NAC contains the following components:

- Cisco Trust Agent (CTA)—The CTA acts as the NAC client. It provides posture credentials for the endpoint device on which it isinstalled, including the type of operating system and the version of antivirus software installed.
- Network access device (NAD)—The NAD initiates posture validation with the CTA when its Intercept ACL is triggered. It relays posture credentials received from the CTA to a AAA server. In return, the NAD receives configuration information from the AAA server, which it enforces on the selected interface. The NAD also:
	- Periodically polls the CTA to confirm that it is communicating with the same client at this IP address.
- Revalidates all current sessions.
- Sends username and password information from devices lacking a CTA (clientless hosts) to the AAA server for authentication.
- Supports an exception list of predefined actions applied to specific devices, based on the device IP address or MAC address.

When you configure NAC policies in Security Manager, you are configuring the behavior of the Cisco IOS router acting as the NAD.

• AAA server—The AAA server obtains and validates posture credentials received from the CTA and returns the access policy to be enforced on the NAD. The AAA server must be a Cisco Secure Access Control Server (ACS), running the RADIUS protocol. Existing ACS authorization support can be used to provide access to clientless hosts. Posture validation rules and the access policies resulting from those rules are configured on the ACS.

#### **Related Topics**

- [Understanding](#page-9-0) NAC System Flow , on page 10
- Network [Admission](#page-7-0) Control on Cisco IOS Routers, on page 8

## <span id="page-9-0"></span>**Understanding NAC System Flow**

As shown in Figure 2: NAC [System](#page-9-1) Flow, on page 10, the system flow for NAC is:

- **1.** An IP packet from a connecting device triggers the Intercept ACL configured on the NAD.
- **2.** The NAD triggers posture validation with the CTA configured on the device using the Extensible Authentication Protocol over User Datagram Protocol, otherwise known as EAP over UDP, or simply EoU.
- **3.** The CTA sends its posture credentials to the NAD using EAP over UDP.
- **4.** The NAD sends these posture credentials to the ACS using RADIUS.
- **5.** The ACS performs posture validation, which determines whether to allow the device to access the network. (If necessary, the ACS requests additional posture validation from a third-party server. For example, if the CTA forwards credentials that are specific to a particular antivirus application, the ACS forwards this information via the HCAP protocol to a vendor server for validation.) If the device is a clientless host, the ACS checks the username and password it receives against its locally stored list.
- <span id="page-9-1"></span>**6.** The ACS directs the NAD to enforce the appropriate access policy on the requesting device. Access may be granted, denied, redirected, or restricted.

#### **Figure 2: NAC System Flow**

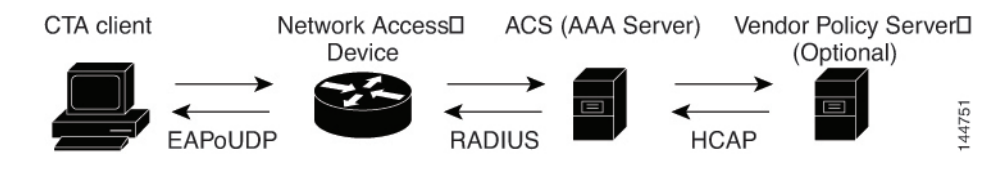

#### **Related Topics**

- [Understanding](#page-8-0) NAC Components , on page 9
- Network [Admission](#page-7-0) Control on Cisco IOS Routers, on page 8

# <span id="page-10-0"></span>**Defining NAC Setup Parameters**

You configure NAC setup parameters by selecting the AAA server groups that obtain and validate the posture credentials received from devices trying to connect to the network. You can configure an option that allows devices lacking the Cisco Trust Agent (CTA) to be authenticated by a predefined username and password stored on a Cisco Secure Access Control Server (ACS). Additionally, you can modify default settings for EAP over UDP. This is the protocol used for posture validation communications between the Cisco IOS router serving as the network access device (NAD) and the device trying to access your network.

#### **Related Topics**

- Defining NAC Interface [Parameters](#page-11-0) , on page 12
- Defining NAC Identity [Parameters](#page-12-0) , on page 13
- Network [Admission](#page-7-0) Control on Cisco IOS Routers , on page 8

#### **Step 1** Do one of the following:

- (Device view) Select **Platform > Identity > Network Admission Control** from the Policy selector, then click the **Setup** tab in the work area.
- (Policy view) Select **Router Platform > Identity > Network Admission Control** from the Policy Type selector. Select an existing policy or create a new one, and then click the **Setup** tab.

The NAC Setup tab is displayed. See Table 5: Network [Admission](#page-18-0) Control Identities Tab , on page 19 for a description of the fields on this tab.

- **Step 2** Enter the name of the AAA server group containing the AAA server that performs posture validation, or click **Select** to select the server group from a list or to create a new one. The selected AAA server group must contain ACS devices running RADIUS.
	- Each AAA server in the selected group must be configured to communicate with an interface that exists on the router; otherwise, validation fails. **Note**
- **Step 3** (Optional) Select up to two AAA server groups as backups to the main server group. If all the servers in the main server group go down, the servers in the backup server group perform NAC.

Both backup server groups must consist of ACS devices running RADIUS.

- **Step 4** (Optional) Under EAP over UDP, select one or both of the following Allow parameters:
	- a) Select the **Allow IP Station ID** check box to include IP addresses in the RADIUS requests sent to the ACS.
	- b) Select the **Allow Clientless** check box to provide access to devices that do not have the CTA installed. In such cases, the ACS authenticates these devices by checking the username and password against a predefined list.

If you do not select this check box, devices without CTA are prevented from accessing the network if their traffic matches the Intercept ACL. This is because without CTA, posture validation cannot be performed.

**Note** This feature is not supported on routers running Cisco IOS Software Release 12.4(6)T or later.

**Step 5** (Optional) Under EAP over UDP, modify the default settings related to the EAP over UDP (EoU) protocol, if required. See Table 2: Network [Admission](#page-14-0) Control Setup Tab , on page 15 for details.

# <span id="page-11-0"></span>**Defining NAC Interface Parameters**

You configure NAC interface parameters by selecting the interfaces on which NAC is performed. You must also define the Intercept ACL, which determines which traffic on these interfacesissubject to posture validation. Additionally, you can optionally override the device-level setting for initiating EAP over UDP sessions and subject all sessions to periodic revalidation (see Defining NAC Setup [Parameters](#page-10-0) , on page 11).

A NAC policy must include at least one interface definition to function.

#### **Before You Begin**

- Select the AAA server group containing the ACS device performing posture validation. See [Defining](#page-10-0) NAC Setup [Parameters](#page-10-0) , on page 11.
- Define an ACL object that defines the traffic to subject to posture validation in NAC policies. See [Creating](csm-user-guide-425_chapter6.pdf#nameddest=unique_348) Access Control List [Objects.](csm-user-guide-425_chapter6.pdf#nameddest=unique_348)
- Define an ACL object that defines the default access on the selected interface (default ACL). See [Creating](csm-user-guide-425_chapter6.pdf#nameddest=unique_348) Access Control List [Objects.](csm-user-guide-425_chapter6.pdf#nameddest=unique_348)

#### **Related Topics**

- Defining NAC Setup [Parameters](#page-10-0) , on page 11
- Defining NAC Identity [Parameters](#page-12-0) , on page 13
- Network [Admission](#page-7-0) Control on Cisco IOS Routers , on page 8

#### **Step 1** Do one of the following:

- (Device view) Select **Platform > Identity > Network Admission Control** from the Policy selector, then click the **Interfaces** tab in the work area.
- (Policy view) Select **Router Platform > Identity > Network Admission Control** from the Policy Type selector. Select an existing policy or create a new one, and then click the **Interfaces** tab.

The NAC Interfaces tab is displayed. See for a description of the fields on this tab.

- **Step 2** On the NAC Interfaces tab, select an interface definition from the table, then click **Edit**, or click **Add** to create a definition. The NAC Interface Configuration dialog box appears. See NAC [Identity](#page-19-0) Action Dialog Box, on page 20 for a description of the fields in this dialog box.
- **Step 3** Enter the name of the interface or interface role on which NAC is performed, or click **Select** to select an interface role from a list or to create a new one. For more information, see [Specifying](csm-user-guide-425_chapter6.pdf#nameddest=unique_335) Interfaces During Policy Definition.
- **Step 4** (Optional) Enter the name of the ACL object that acts as the intercept ACL, or click **Select** to select it from a list or to create a new object.

The intercept ACL determines which traffic on the selected interfacesissubject to posture validation before being granted access to the network. If you do not select an ACL, all traffic on the selected interfaces is subject to posture validation.

<span id="page-12-2"></span><span id="page-12-1"></span>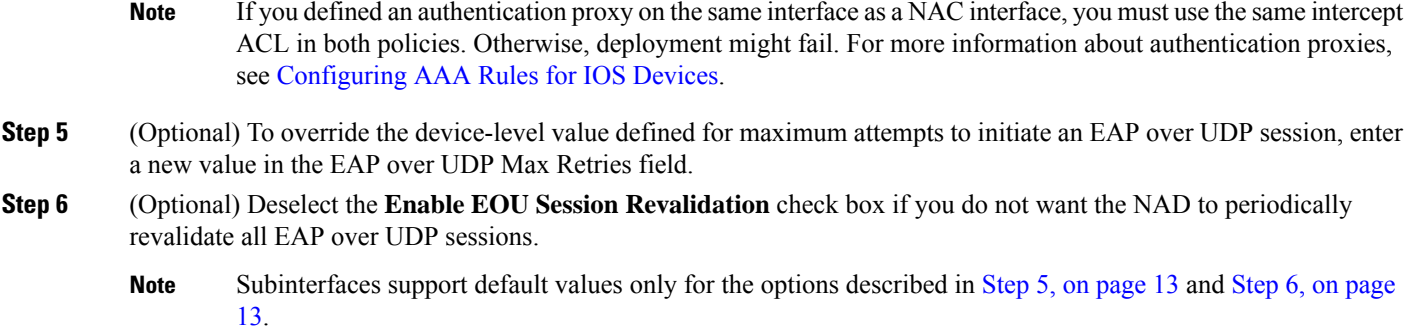

**Step 7** Click **OK** to save your definitions locally on the client and close the dialog box. Your interface definitions appear in the table on the NAC Interfaces tab.

# <span id="page-12-0"></span>**Defining NAC Identity Parameters**

By default, any traffic over the selected interfaces that match the intercept ACL is subjected to posture validation before it is permitted to enter the network. However, you can create an exception list of predefined actions to apply to specific devices. You use identity profiles to create this exception list. Each profile contains two elements:

- A profile definition, identifies the device to which the profile applies. Devices can be identified by their IP addresses, MAC addresses, or types (for Cisco IP phones).
- An action, which defines the result when this device tries to access the network. Each action can include an ACL, a redirect URL, or both. If you do not specify an action, the default ACL is applied.

When you configure NAC identity parameters, you first define one or more identity actions and then create the identity profiles to which these actions apply. You can apply each action to multiple profiles.

#### **Related Topics**

- Defining NAC Setup [Parameters](#page-10-0) , on page 11
- Defining NAC Identity [Parameters](#page-12-0) , on page 13
- Network [Admission](#page-7-0) Control on Cisco IOS Routers , on page 8

### <span id="page-12-3"></span>**Step 1** Do one of the following:

- (Device view) Select **Platform > Identity > Network Admission Control** from the Policy selector, then click the **Identities** tab in the work area.
- (Policy view) Select **Router Platform > Identity > Network Admission Control** from the Policy Type selector. Select an existing policy or create a new one, and then click the **Identities** tab.

The NAC Identities tab is displayed. See Table 5: Network [Admission](#page-18-0) Control Identities Tab, on page 19 for a description of the fields on this tab.

**Step 2** Define one or more identity actions:

- <span id="page-13-1"></span>a) On the NAC Identities tab, select an identity action from the lower table, then click **Add**. The NAC Identity Action dialog box appears.
- <span id="page-13-2"></span>b) Define an identity action. See Table 7: NAC [Identity](#page-19-1) Action Dialog Box, on page 20 for a description of the available fields.
- c) Click **OK** to save your definitions and close the dialog box. The action appears in the Identity Actions table in the NAC Identities tab.
- <span id="page-13-3"></span>d) (Optional) Repeat 2.a, on [page](#page-13-1) 14 through 2.c, on [page](#page-13-2) 14 to define additional identity actions, as required.
- <span id="page-13-4"></span>**Step 3** Define identity profiles:
	- a) Select an identity profile from the upper table on the NAC Identities tab, then click **Add**. The NAC Identity Profile dialog box appears. See Table 6: NAC [Identity](#page-19-2) Profile Dialog Box , on page 20 for a description of the fields in this dialog box.
	- b) Enter the name of an identity action (as defined in Step 2, on [page](#page-12-3) 13) or click **Select** to display a selector.
	- c) Select and define a profile definition, which identifies the device to which the profile should apply.
	- d) Click **OK** to save your definitions and close the dialog box. The profile appears in the Identity Profiles table in the NAC Identities tab.
	- e) (Optional) Repeat 3.a, on [page](#page-13-3) 14 through 3.d, on [page](#page-13-4) 14 to define additional identity profiles, as required.

# <span id="page-13-0"></span>**Network Admission Control Policy Page**

Network Admission Control (NAC) policies enable Cisco IOS routers acting as network access devices (NADs) to enforce access privileges when an endpoint tries to connect to a network. Access decisions are made on the basis of information provided by the endpoint device, such as its current antivirus state, thus keeping insecure nodes from infecting the network.

You can configure NAC policies on a Cisco IOS router from the following tabs on the Network Admission Control policy page:

- Network Admission Control [Page—Setup](#page-13-5) Tab , on page 14
- Network Admission Control [Page—Interfaces](#page-15-0) Tab , on page 16
- Network Admission Control [Page—Identities](#page-17-0) Tab , on page 18

For more information, see Network [Admission](#page-7-0) Control on Cisco IOS Routers , on page 8.

#### **Navigation Path**

- (Device view) Select **Platform > Identity > Network Admission Control** from the Policy selector.
- (Policy view) Select **Router Platform > Identity > Network Admission Control** from the Policy Type selector. Right-click **Network Admission Control** to create a policy, or select an existing policy from the Shared Policy selector.

# <span id="page-13-5"></span>**Network Admission Control Page—Setup Tab**

Use the Network Admission Control Setup tab to select the Cisco Secure Access Control Servers used for authentication during the NAC process, as well as to define the EAP over UDP settings for communications between the NAD and the client seeking access to the network.

### **Navigation Path**

Go to the Network [Admission](#page-13-0) Control Policy Page , on page 14, then click the **Setup** tab.

### **Related Topics**

- Defining NAC Setup [Parameters](#page-10-0) , on page 11
- Network Admission Control [Page—Interfaces](#page-15-0) Tab , on page 16
- Network Admission Control [Page—Identities](#page-17-0) Tab , on page 18
- [Understanding](csm-user-guide-425_chapter6.pdf#nameddest=unique_347) AAA Server and Server Group Objects

### <span id="page-14-0"></span>**Field Reference**

#### **Table 2: Network Admission Control Setup Tab**

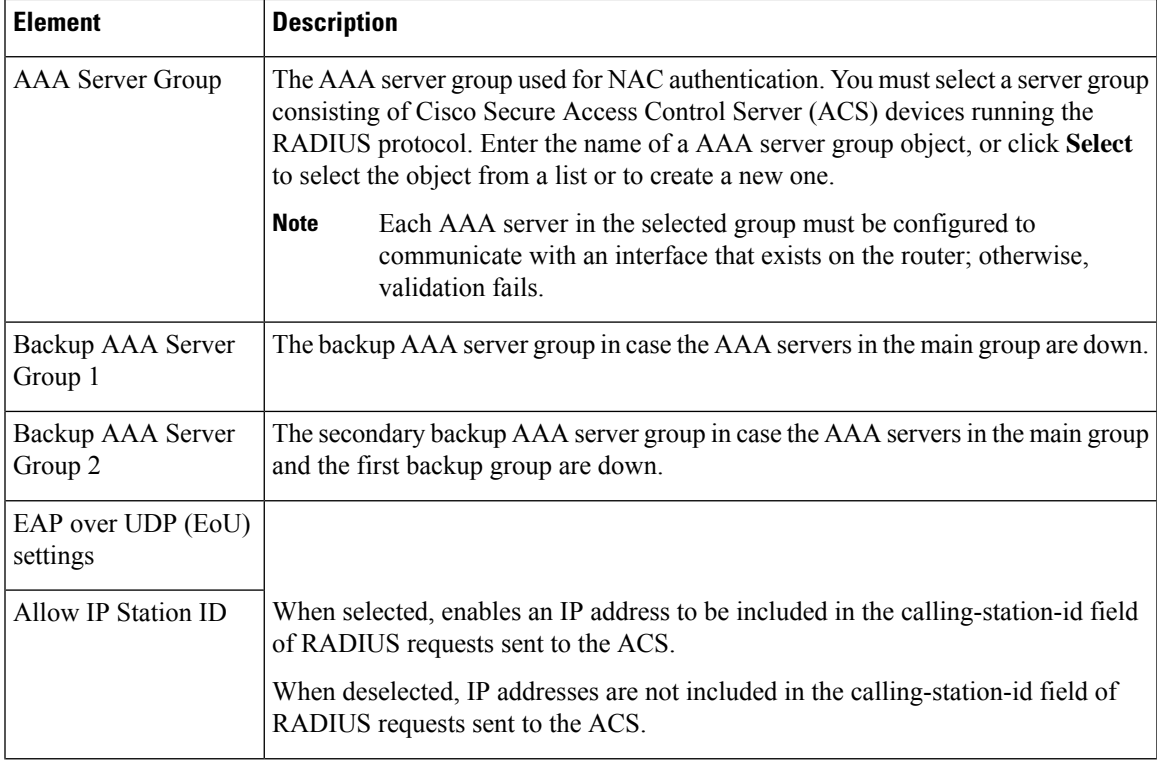

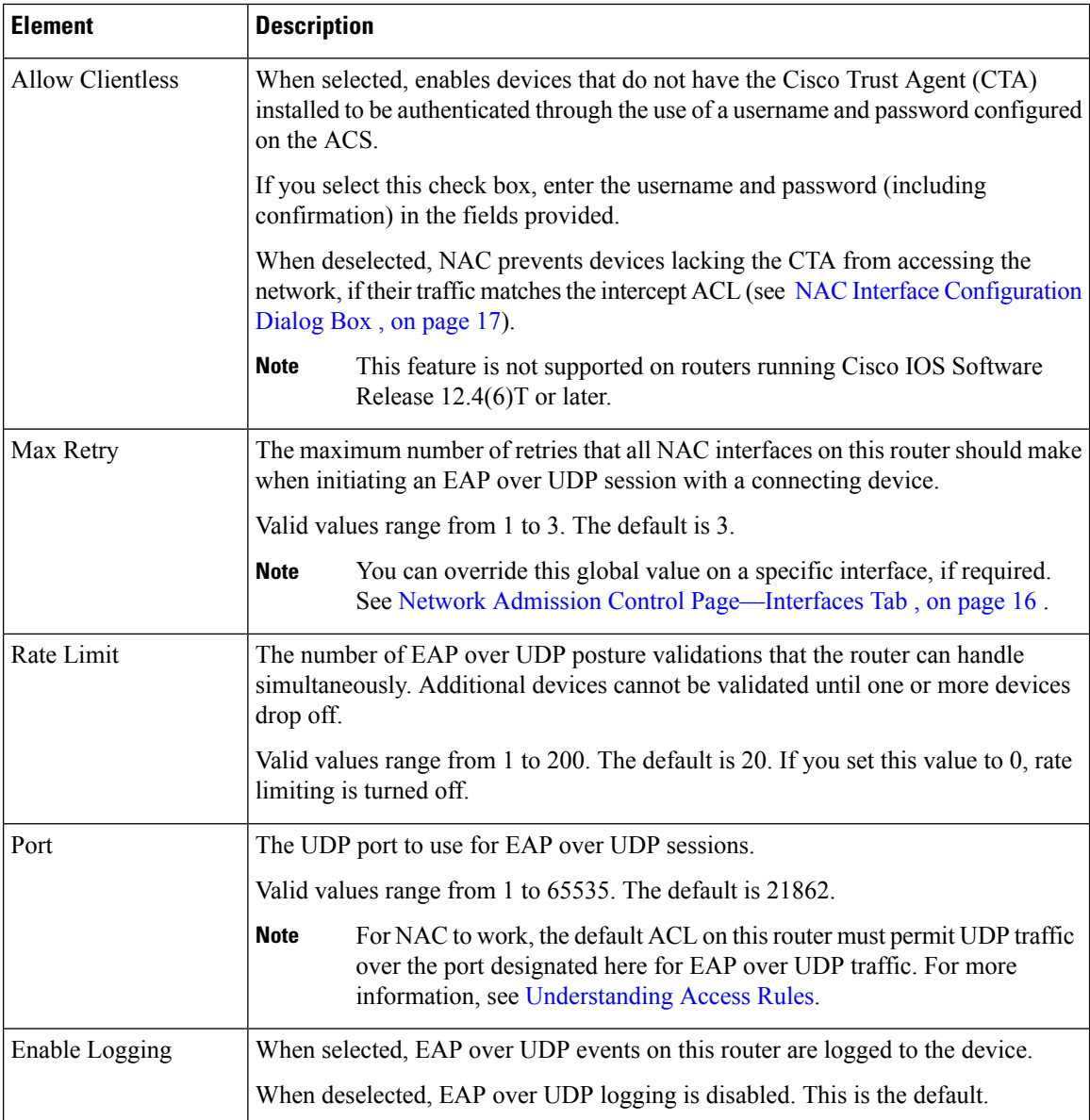

# <span id="page-15-0"></span>**Network Admission Control Page—Interfaces Tab**

Use the Network Admission Control Interfaces tab to select and configure the router interfaces on which to perform NAC. This includes configuring the Intercept ACL and selected EoU interface parameters. A NAC policy must include at least one interface definition in order to function.

### **Navigation Path**

Go to the Network [Admission](#page-13-0) Control Policy Page , on page 14, then click the **Interfaces** tab.

#### **Related Topics**

• Defining NAC Interface [Parameters](#page-11-0) , on page 12

- Defining NAC Interface [Parameters](#page-11-0) , on page 12
- Network Admission Control [Page—Identities](#page-17-0) Tab , on page 18
- Table [Columns](csm-user-guide-425_chapter1.pdf#nameddest=unique_187) and Column Heading Features
- [Filtering](csm-user-guide-425_chapter1.pdf#nameddest=unique_183) Tables

#### **Table 3: Network Admission Control Interfaces Tab**

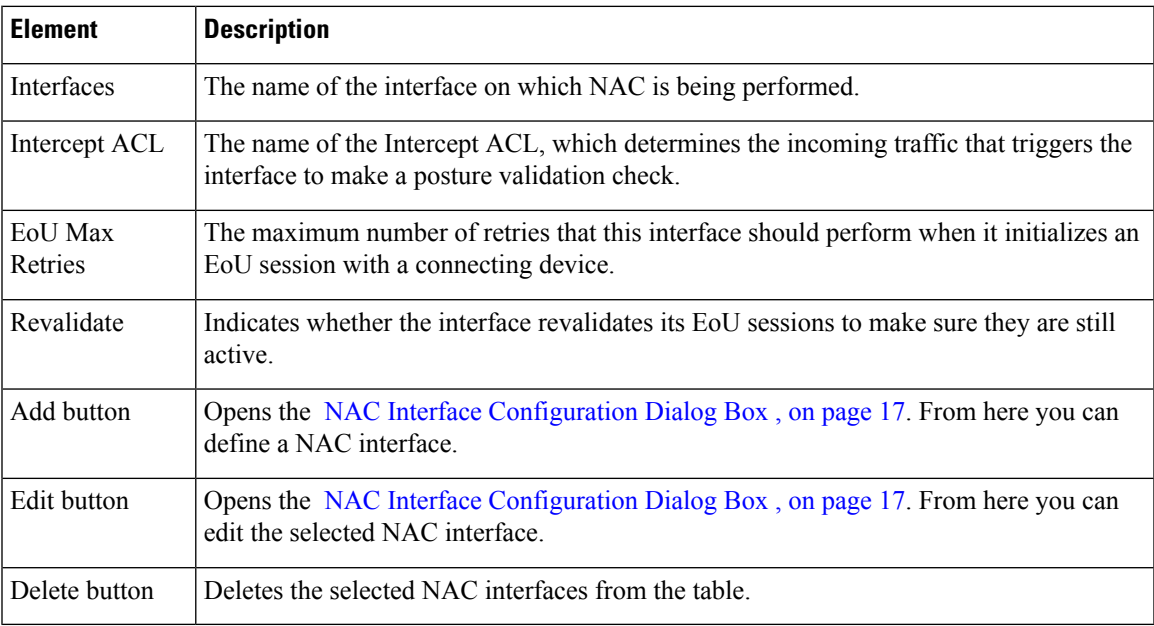

## <span id="page-16-0"></span>**NAC Interface Configuration Dialog Box**

Use the NAC Interface Configuration dialog box to add or edit the router interfaces on which NAC is being performed.

#### **Navigation Path**

Go to the Network Admission Control [Page—Interfaces](#page-15-0) Tab , on page 16, then click the **Add** or **Edit** button beneath the table.

- Defining NAC Interface [Parameters](#page-11-0) , on page 12
- Basic [Interface](csm-user-guide-425_chapter62.pdf#nameddest=unique_430) Settings on Cisco IOS Routers
- Creating [Interface](csm-user-guide-425_chapter6.pdf#nameddest=unique_425) Role Objects
- [Creating](csm-user-guide-425_chapter6.pdf#nameddest=unique_348) Access Control List Objects

#### **Table 4: NAC Interface Configuration Dialog Box**

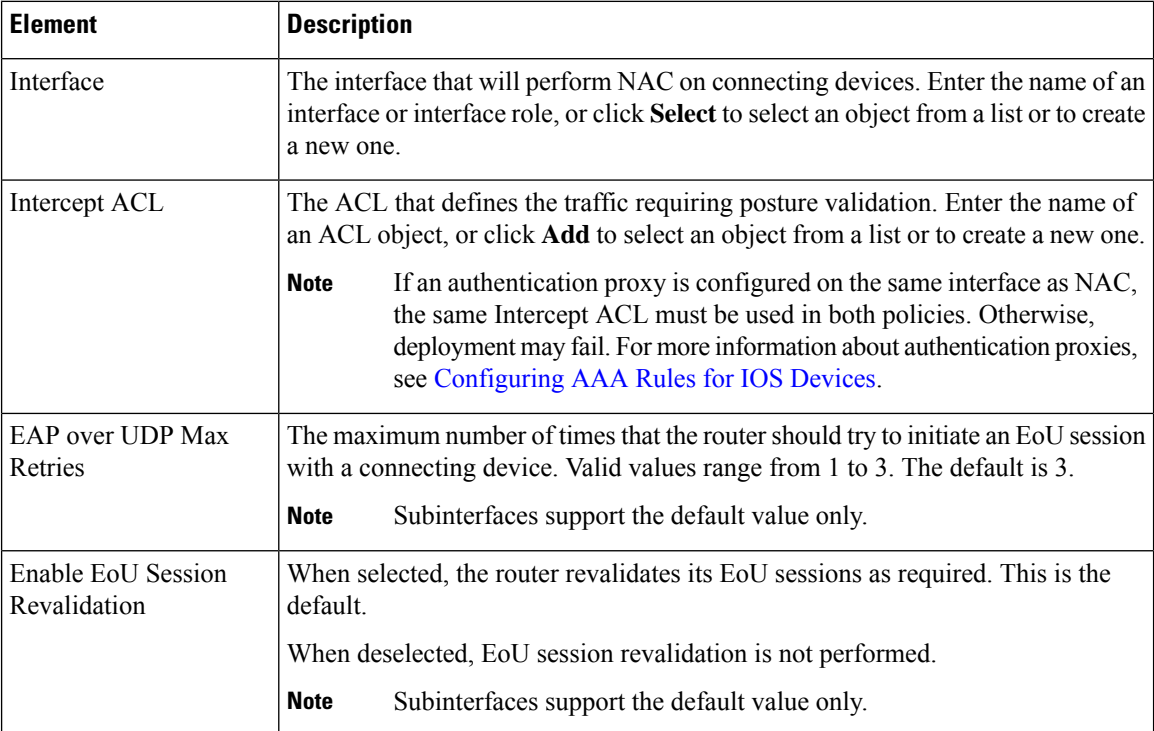

## <span id="page-17-0"></span>**Network Admission Control Page—Identities Tab**

Use the Network Admission Control Identities tab to view, create, edit, and delete NAC identity profiles and identity actions. Identity profiles define a specific action to perform on traffic received from selected devices, as identified by their IP address, MAC address, or device type. In this way, devices with identity profiles are handled by NAC without having to undergo posture validation against an ACS.

#### **Navigation Path**

Go to the Network [Admission](#page-13-0) Control Policy Page , on page 14, then click the **Interfaces** tab.

- Defining NAC Interface [Parameters](#page-11-0) , on page 12
- Network Admission Control [Page—Setup](#page-13-5) Tab , on page 14
- Network Admission Control [Page—Identities](#page-17-0) Tab , on page 18
- Table [Columns](csm-user-guide-425_chapter1.pdf#nameddest=unique_187) and Column Heading Features
- [Filtering](csm-user-guide-425_chapter1.pdf#nameddest=unique_183) Tables

#### <span id="page-18-0"></span>**Table 5: Network Admission Control Identities Tab**

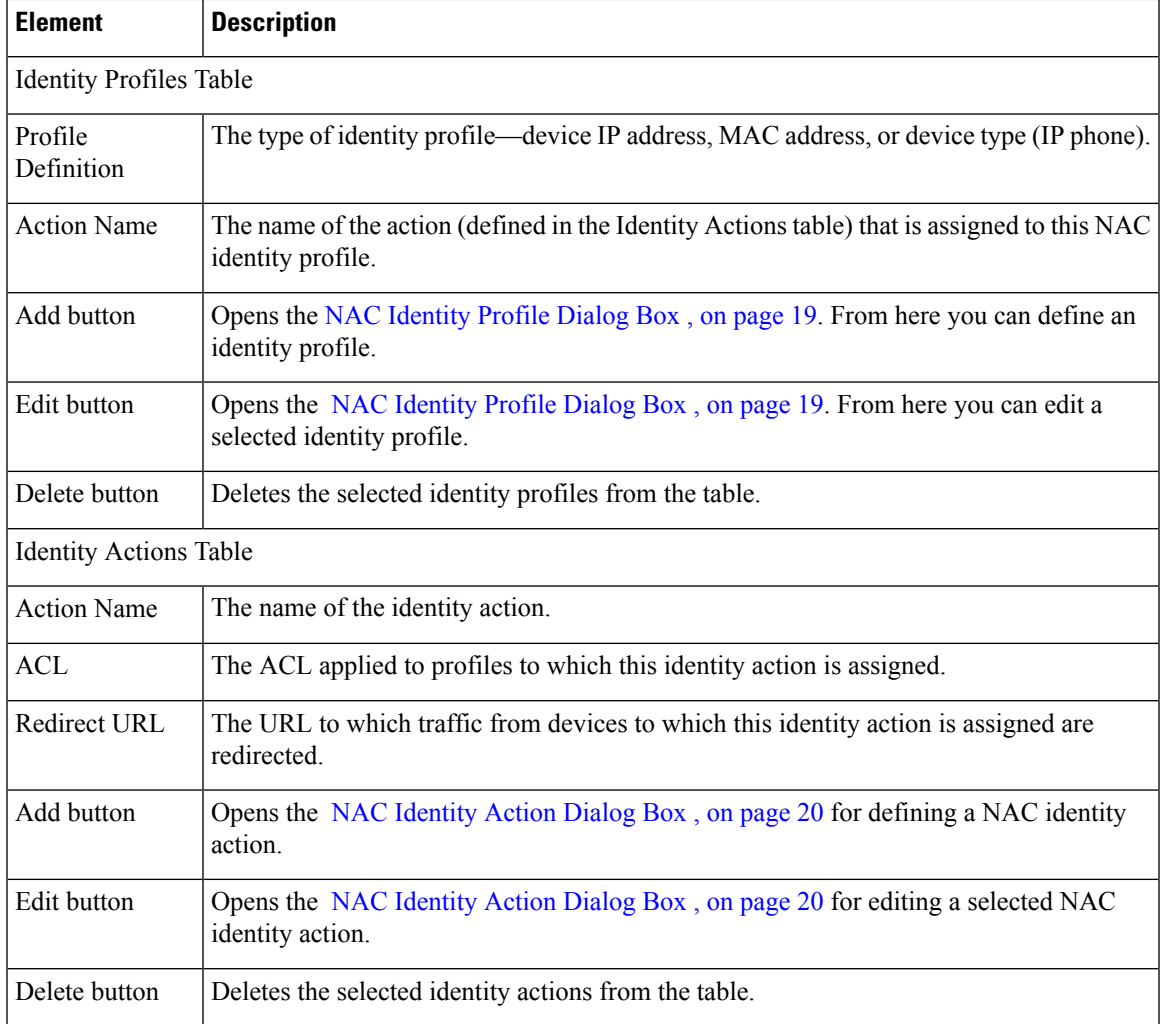

## <span id="page-18-1"></span>**NAC Identity Profile Dialog Box**

Use the NAC Identity Profile dialog box to add or edit the NAC profiles assigned to devices that match a specific identity. Identity profiles define a NAC action to apply to all traffic coming from a specific device, based on its IP address, MAC address, or device type (for IP phones).

### **Navigation Path**

Go to the Network Admission Control [Page—Identities](#page-17-0) Tab , on page 18, then click the **Add** or **Edit** button beneath the Identity Profiles table.

- NAC [Identity](#page-19-0) Action Dialog Box , on page 20
- Defining NAC Identity [Parameters](#page-12-0) , on page 13

#### <span id="page-19-2"></span>**Table 6: NAC Identity Profile Dialog Box**

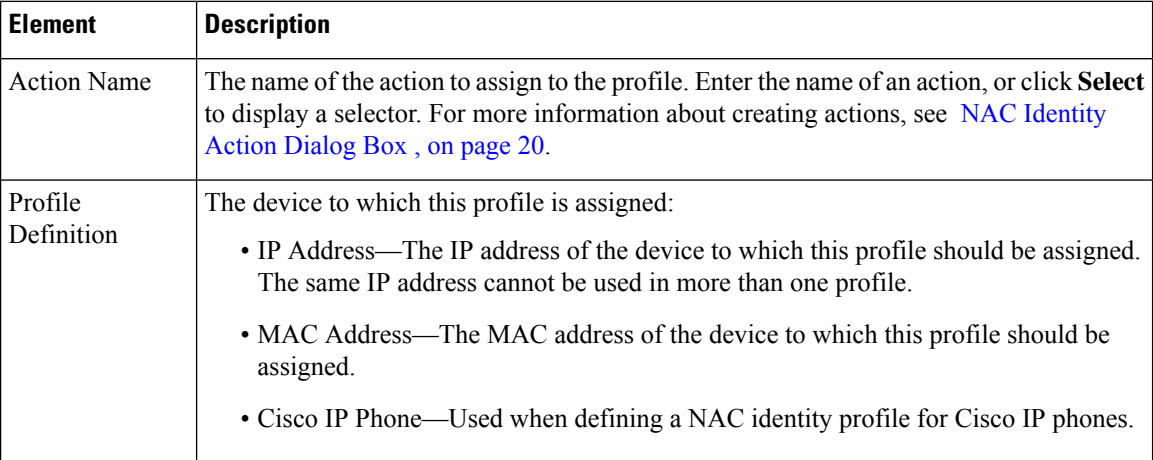

### <span id="page-19-0"></span>**NAC Identity Action Dialog Box**

Use the NAC Identity Action dialog box to add or edit the actions assigned to NAC identity profiles.

### **Navigation Path**

Go to the Network Admission Control [Page—Interfaces](#page-15-0) Tab , on page 16, then click the **Add** or **Edit** button beneath the Identity Actions table.

### **Related Topics**

- NAC [Identity](#page-18-1) Profile Dialog Box , on page 19
- Defining NAC Identity [Parameters](#page-12-0) , on page 13
- <span id="page-19-1"></span>• [Creating](csm-user-guide-425_chapter6.pdf#nameddest=unique_348) Access Control List Objects

#### **Field Reference**

**Table 7: NAC Identity Action Dialog Box**

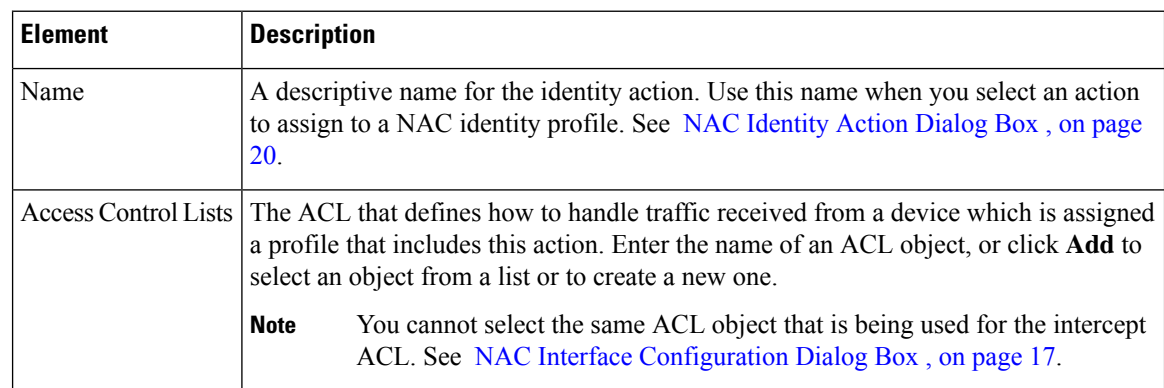

I

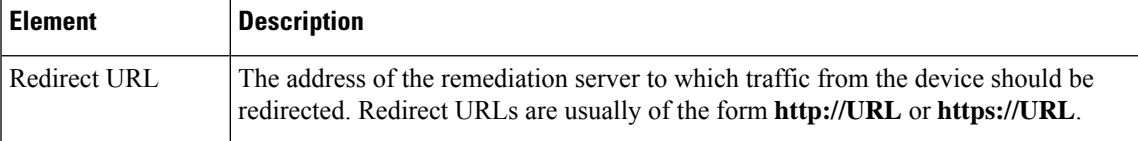

I